# **ESET Tech Center**

[Knowledgebase](https://techcenter.eset.nl/en-US/kb) > [ESET PROTECT On-prem](https://techcenter.eset.nl/en-US/kb/eset-protect-on-prem) > [Deploy the ESET Management Agent to a](https://techcenter.eset.nl/en-US/kb/articles/deploy-the-eset-management-agent-to-a-macos-or-linux-client-using-agent-live-installer-8-x-9-x) [macOS or Linux client using Agent Live Installer \(8.x – 9.x\)](https://techcenter.eset.nl/en-US/kb/articles/deploy-the-eset-management-agent-to-a-macos-or-linux-client-using-agent-live-installer-8-x-9-x)

# Deploy the ESET Management Agent to a macOS or Linux client using Agent Live Installer (8.x – 9.x)

Mitch | ESET Nederland - 2022-08-17 - [Comments \(0\)](#page--1-0) - [ESET PROTECT On-prem](https://techcenter.eset.nl/en-US/kb/eset-protect-on-prem)

## **Issue**

- When deploying the ESET Management Agent Live Installer to a macOS/Linux client, the package is distributed as a .tar.gz file
- Extract PROTECTAgentInstaller.tar.gz and install the ESET Management Agent
- [Deploy ESET Management Agent to a macOS client](https://techcenter.eset.nl/nl/kb/articles/deploy-the-eset-management-agent-to-a-macos-or-linux-client-using-agent-live-installer-8-x-9-x#anchor-3)
- [Deploy ESET Management Agent to a Linux client](https://techcenter.eset.nl/nl/kb/articles/deploy-the-eset-management-agent-to-a-macos-or-linux-client-using-agent-live-installer-8-x-9-x#anchor-5)

# **Solution**

Deploy ESET Management Agent to a macOS client

Peer certificates and Certification Authority that are created during the installation are by default contained in the Static Group All.

- 1. [Open the ESET PROTECT Web Console](https://support.eset.com/en/kb7695#protect) in your web browser and log in.
- 2. Click **Quick links** → **Deploy Agent**.

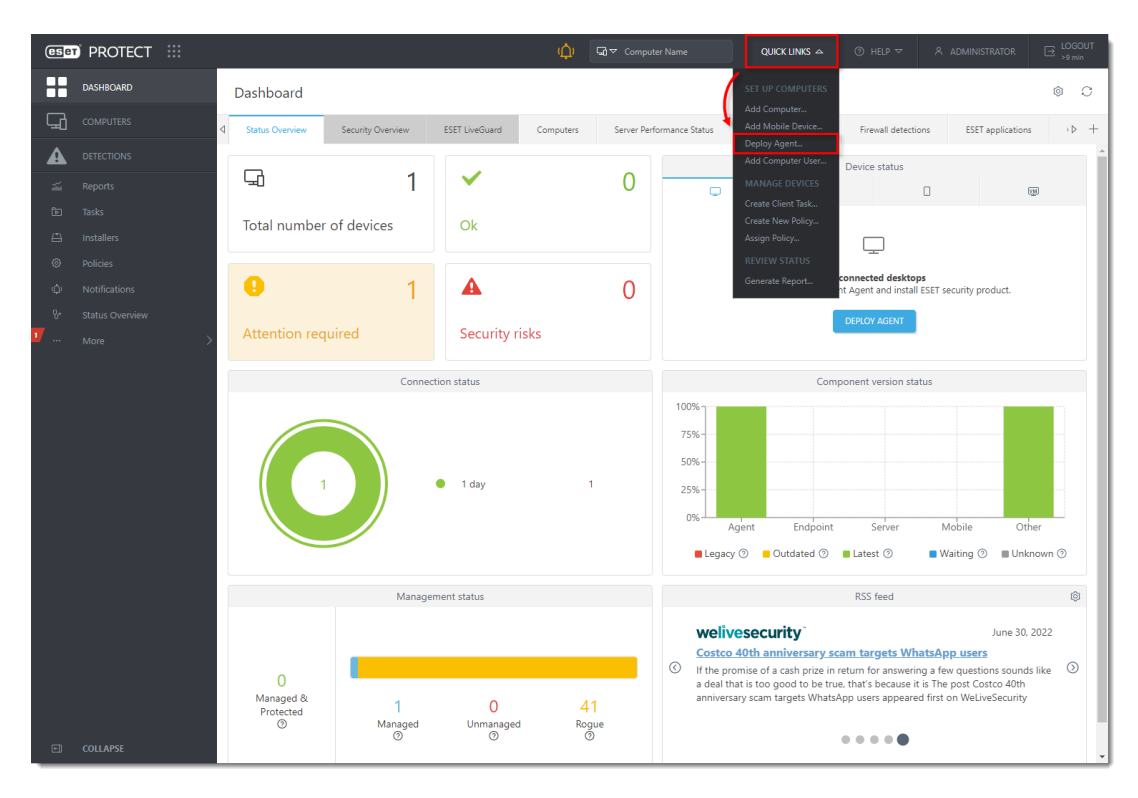

3. Select **macOS**. You can deselect the check box next to **Participate in product improvement program** if you do not agree to send crash reports and telemetry data to ESET. Configure other settings such as **Parent group**, **Server hostname**, **Port** number (default is 2222), **Peer Certificate**, and **Certificate passphrase** if needed. Optionally, click **Customize more settings** to view more options. Click **Save & Download**.

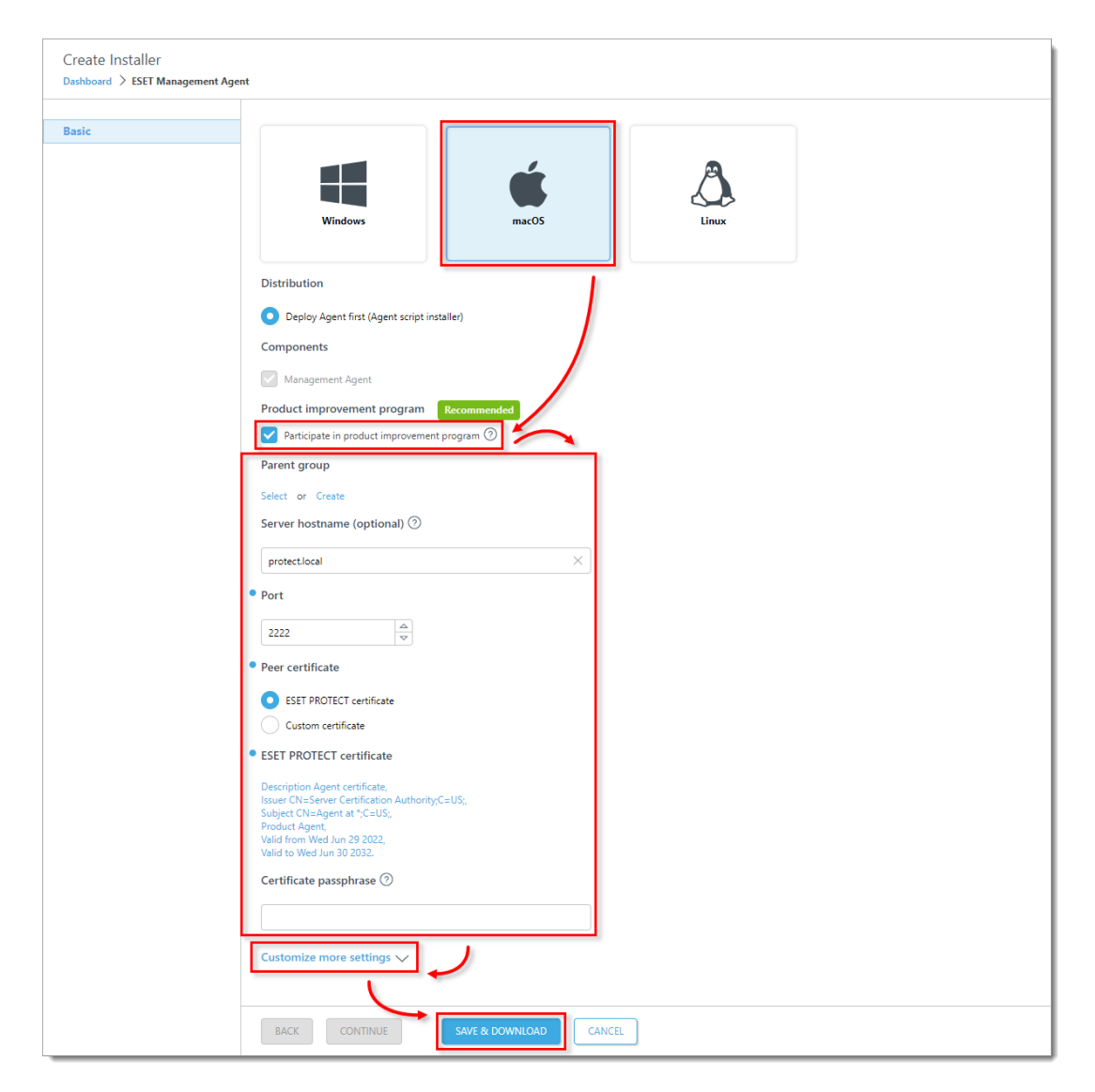

4. Distribute the Live Installer file to your Apple client using email or a shared network folder. Download the file to the Desktop on your client.

5. After you have downloaded the file to the client, double-click

**PROTECTAgentinstaller.tar.gz** to extract the file. **PROTECTAgentinstaller.sh** will be extracted to your Desktop.

6. Click **Go** → **Utilities** and then double-click **Terminal** to open a new Terminal window.

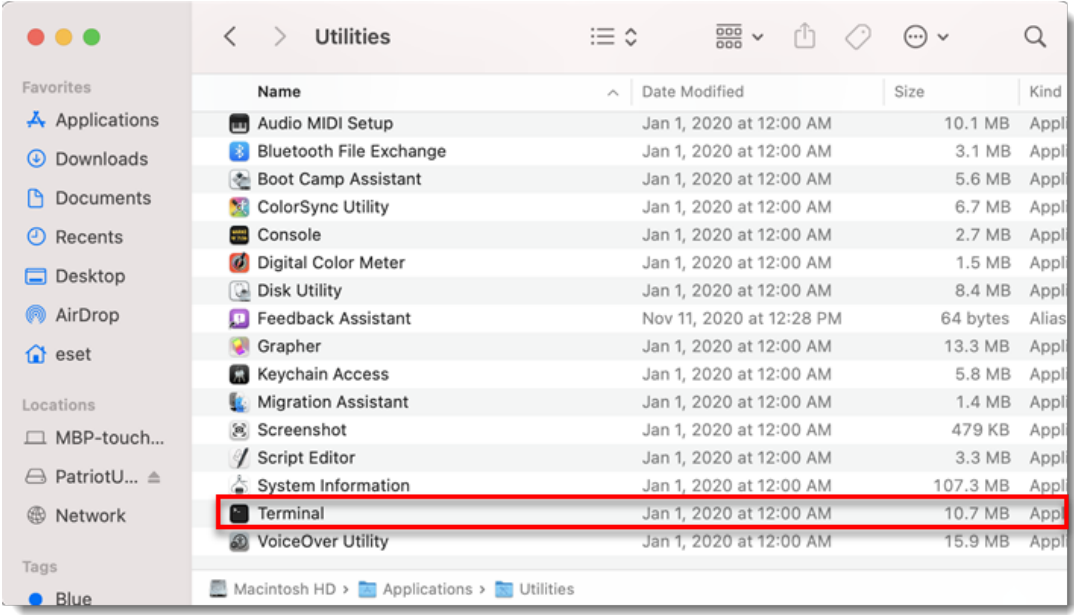

7. In your new Terminal window, type the following commands in this order:

cd Desktop

PROTECTAgentinstaller.sh

#### **Users of macOS Sierra and later need to use root access**

If you are using macOS Sierra and later, run the command:

sudo bash PROTECTAgentinstaller.sh

instead of:

bash PROTECTAgentinstaller.sh

8. When you are prompted for your password, type the password for your user account. Though characters will not appear, your password will be entered. Press **Return** when you are finished to continue the installation.

9. Click **Go** → **Utilities** and then double-click **Activity Monitor**. Click the **Energy** tab and locate the process called **ERAAgent** to verify that the Agent is running. You can now manage this client computer using ESET PROTECT.

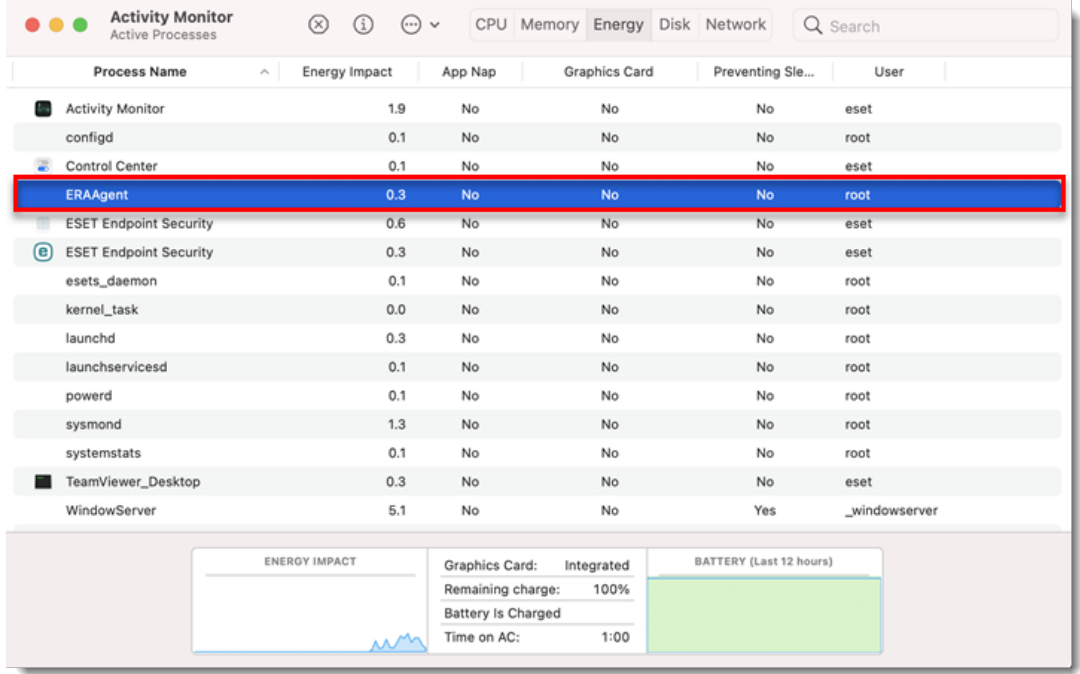

Alternatively, depending on your version of macOS, click **CPU** and locate the process called **ERAAgent** to verify that the Agent is running. You can now manage this client computer using ESET PROTECT.

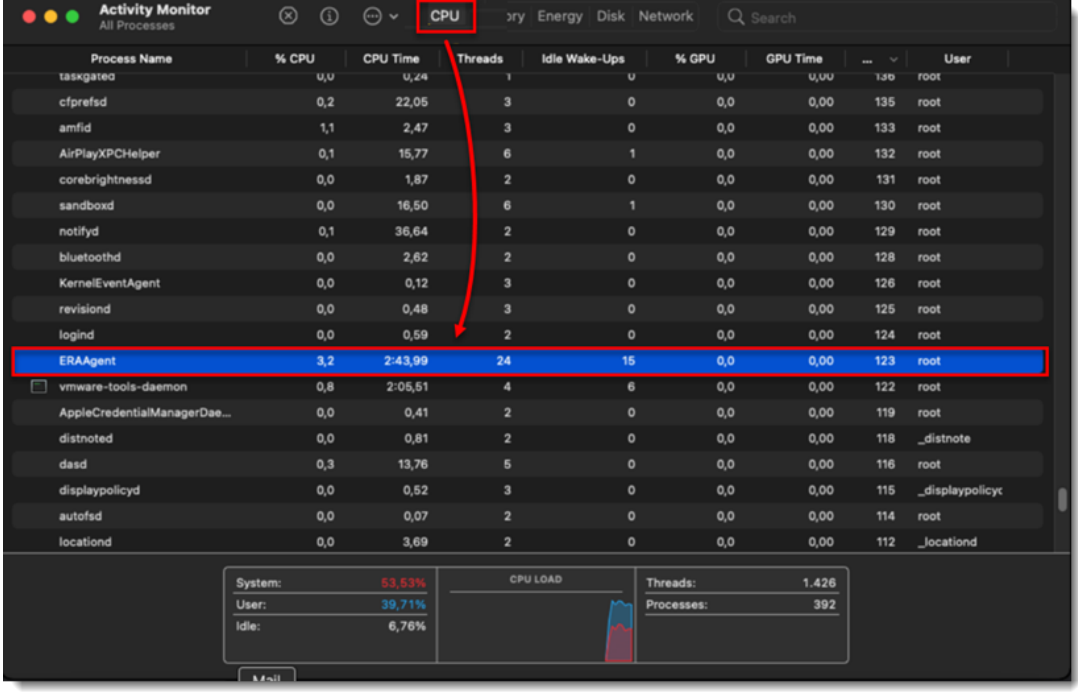

#### **Figure 1-5**

10. If you are performing a new endpoint installation from ESET PROTECT, [deploy ESET](https://techcenter.eset.nl/nl/kb/articles/deploy-or-upgrade-eset-endpoint-products-using-eset-protect-2) [endpoint products to your client computers](https://techcenter.eset.nl/nl/kb/articles/deploy-or-upgrade-eset-endpoint-products-using-eset-protect-2).

# Deploy ESET Management Agent to a Linux client

1. [Open the ESET PROTECT Web Console](https://techcenter.eset.nl/nl/kb/articles/open-the-eset-protect-or-eset-protect-cloud-web-console) in your web browser and log in.

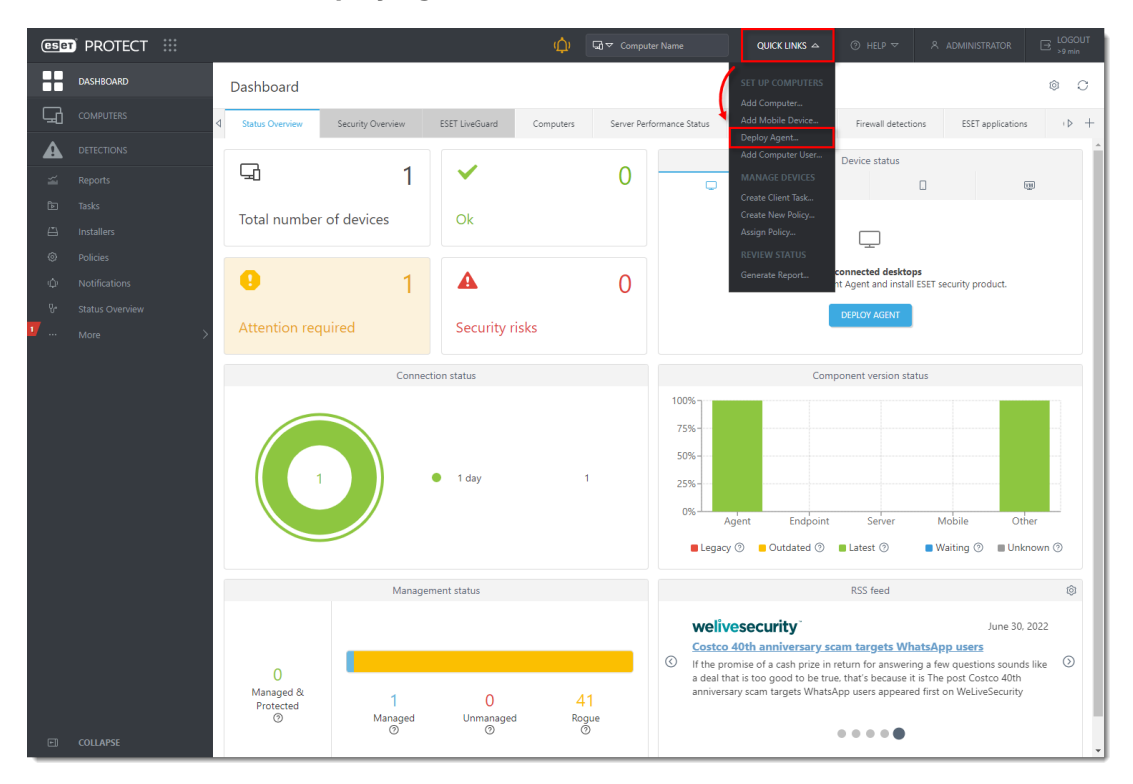

### 2. Click **Quick links** → **Deploy Agent**.

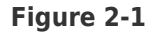

3. Select **Linux**. You can deselect the check box next to **Participate in product improvement program** if you do not agree to send crash reports and telemetry data to ESET. Configure other settings such as **Parent group**, **Server hostname**, **Port** number (default is 2222), **Peer Certificate**, and **Certificate passphrase** if needed. Optionally, click **Customize more settings** to view more options. Click **Save & Download**.

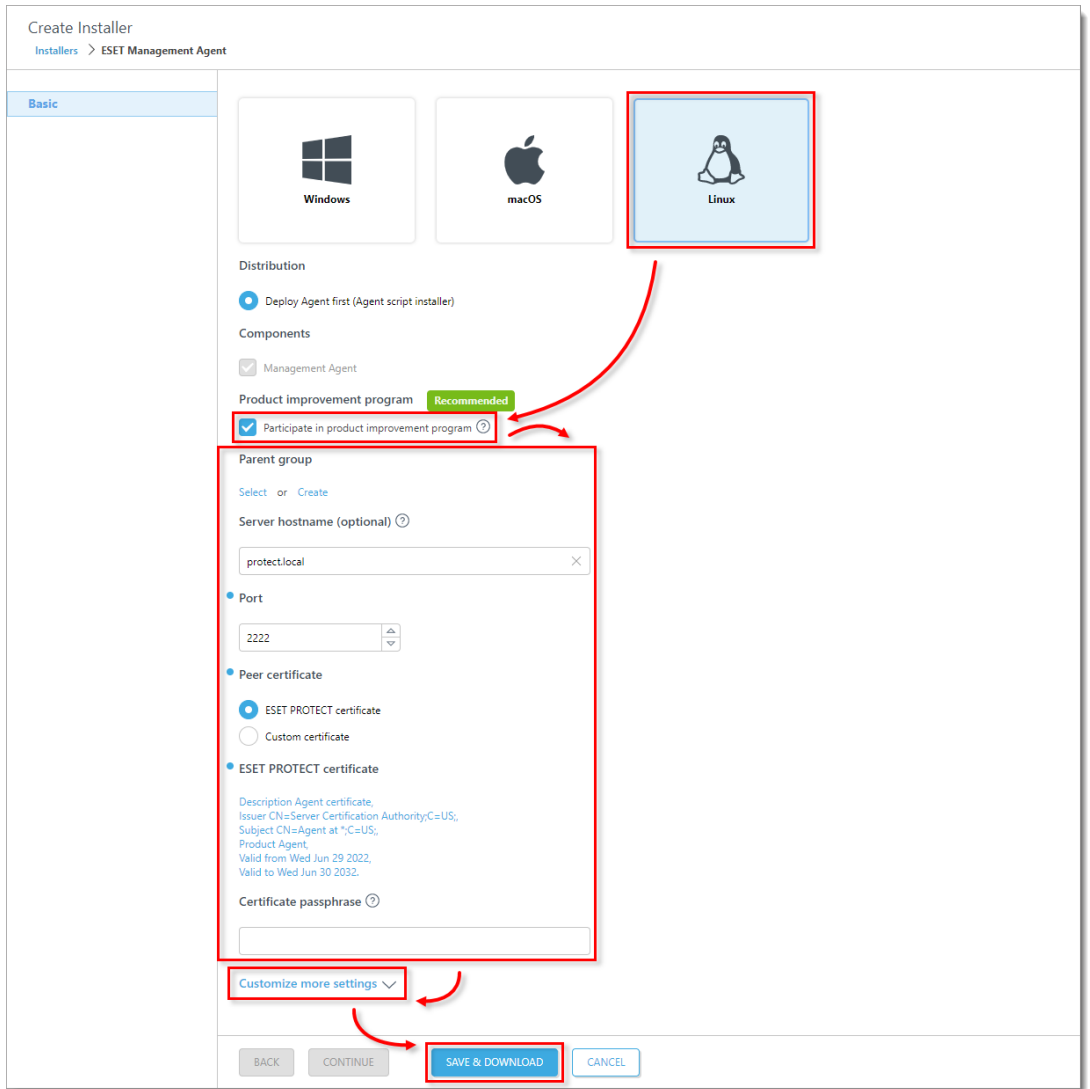

### **2-2**

**Figure**

4. Distribute the Live Installer file to your Linux client using email or a shared network folder. Download the file to the Desktop on your client.

5. After you have downloaded the file to the client, double-click

**PROTECTAgentinstaller.tar.gz** to extract the file. **PROTECTAgentinstaller.sh** will be extracted to your Desktop. If you prefer to extract through a terminal, type the following command:

```
tar -xvzf PROTECTAgentInstaller.tar.gz
```
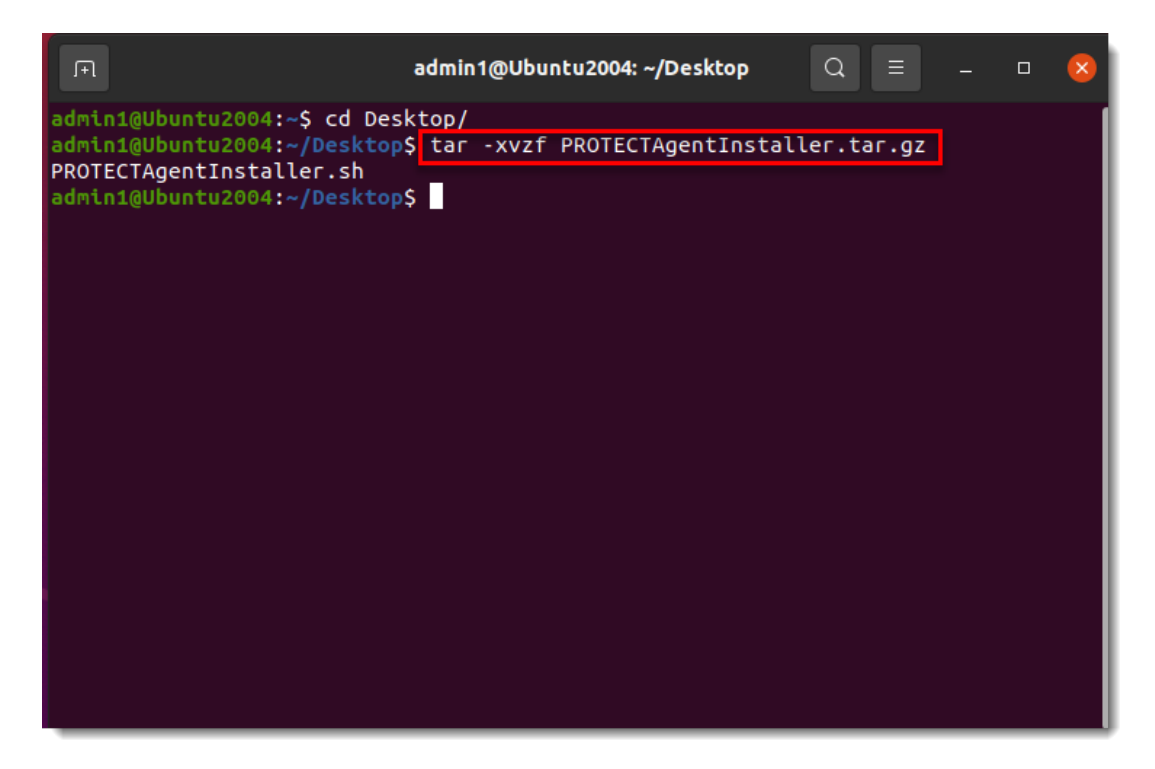

```
 Figure 2-3
```
6. In the Terminal window, type the following commands to run the install script:

cd Desktop/

sudo ./PROTECTAgentInstaller.sh

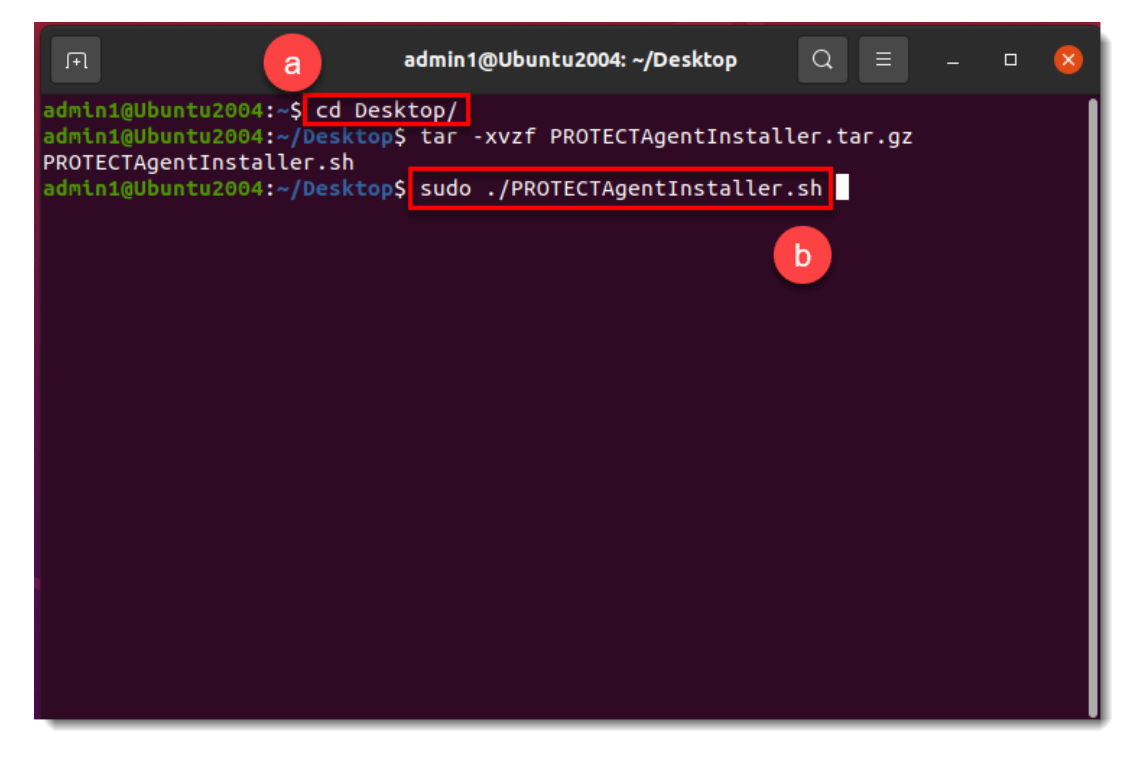

**Figure 2-4**

7. Type the password for your user account. Characters will not appear in the password field, but the password will still be entered. Press **Enter** on your keyboard when you are finished to continue the installation.

8. In the Terminal window, to verify that the Agent is running, run the following command:

systemctl status eraagent

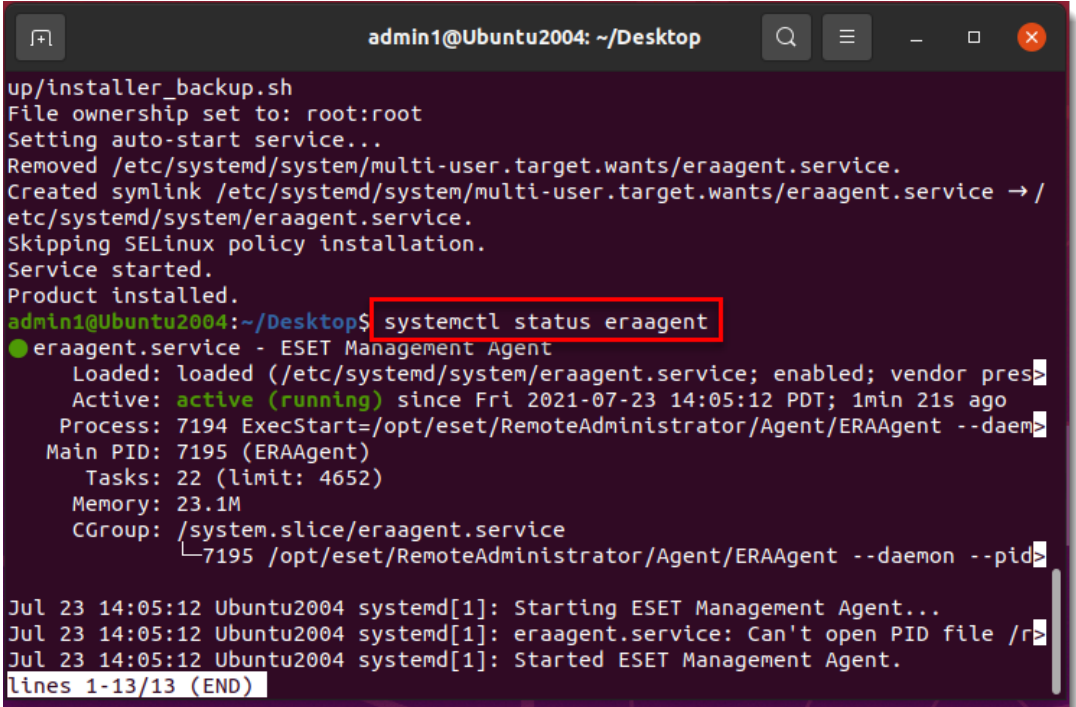

**Figure**

#### **2-5**

9. You can now manage the client computer using ESET PROTECT. If you are performing a new endpoint installation from ESET PROTECT, [deploy ESET endpoint products to your client](https://techcenter.eset.nl/nl/kb/articles/deploy-or-upgrade-eset-endpoint-products-using-eset-protect-2) [computers](https://techcenter.eset.nl/nl/kb/articles/deploy-or-upgrade-eset-endpoint-products-using-eset-protect-2).